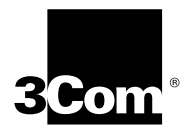

# **NETBUILDER II® HSS 4-PORT WAN MODULE SOFTWARE RELEASE NOTES**

**Software Version 10.3**

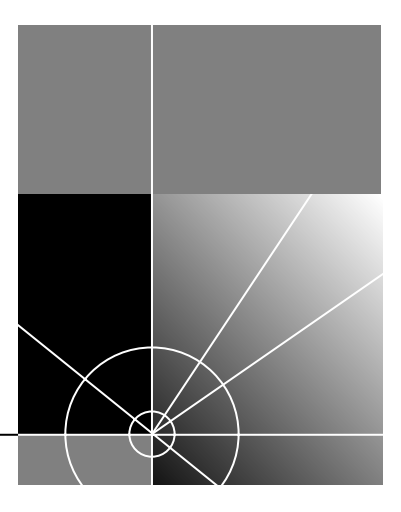

**http://www.3com.com/**

Part No. 86-0582-001 Published January 1998 **3Com Corporation 5400 Bayfront Plaza Santa Clara, California 95052-8145**

Copyright © 1997, 3Com Corporation. All rights reserved. No part of this documentation may be reproduced in any form or by any means or used to make any derivative work (such as translation, transformation, or adaptation) without written permission from 3Com Corporation.

3Com Corporation reserves the right to revise this documentation and to make changes in content from time to time without obligation on the part of 3Com Corporation to provide notification of such revision or change.

3Com Corporation provides this documentation without warranty of any kind, either implied or expressed, including, but not limited to, the implied warranties of merchantability and fitness for a particular purpose. 3Com may make improvements or changes in the product(s) and/or the program(s) described in this documentation at any time.

#### **UNITED STATES GOVERNMENT LEGENDS:**

If you are a United States government agency, then this documentation and the software described herein are provided to you subject to the following:

**United States Government Legend:** All technical data and computer software is commercial in nature and developed solely at private expense. Software is delivered as Commercial Computer Software as defined in DFARS 252.227-7014 (June 1995) or as a commercial item as defined in FAR 2.101(a) and as such is provided with only such rights as are provided in 3Com's standard commercial license for the Software. Technical data is provided with limited rights only as provided in DFAR 252.227-7015 (Nov 1995) or FAR 52.227-14 (June 1987), whichever is applicable. You agree not to remove or deface any portion of any legend provided on any licensed program or documentation contained in, or delivered to you in conjunction with, this User Guide.

Unless otherwise indicated, 3Com registered trademarks are registered in the United States and may or may not be registered in other countries.

3Com, the 3Com logo, Boundary Routing, , EtherLink, EtherLink II, NETBuilder II, OfficeConnect, , SmartAgent, SuperStack, are registered trademarks of 3Com Corporation.

Other brand and product names may be registered trademarks or trademarks of their respective holders.

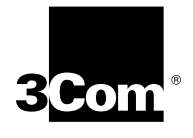

# **NETBUILDER II HSS 4-PORT WAN MODULE RELEASE NOTES**

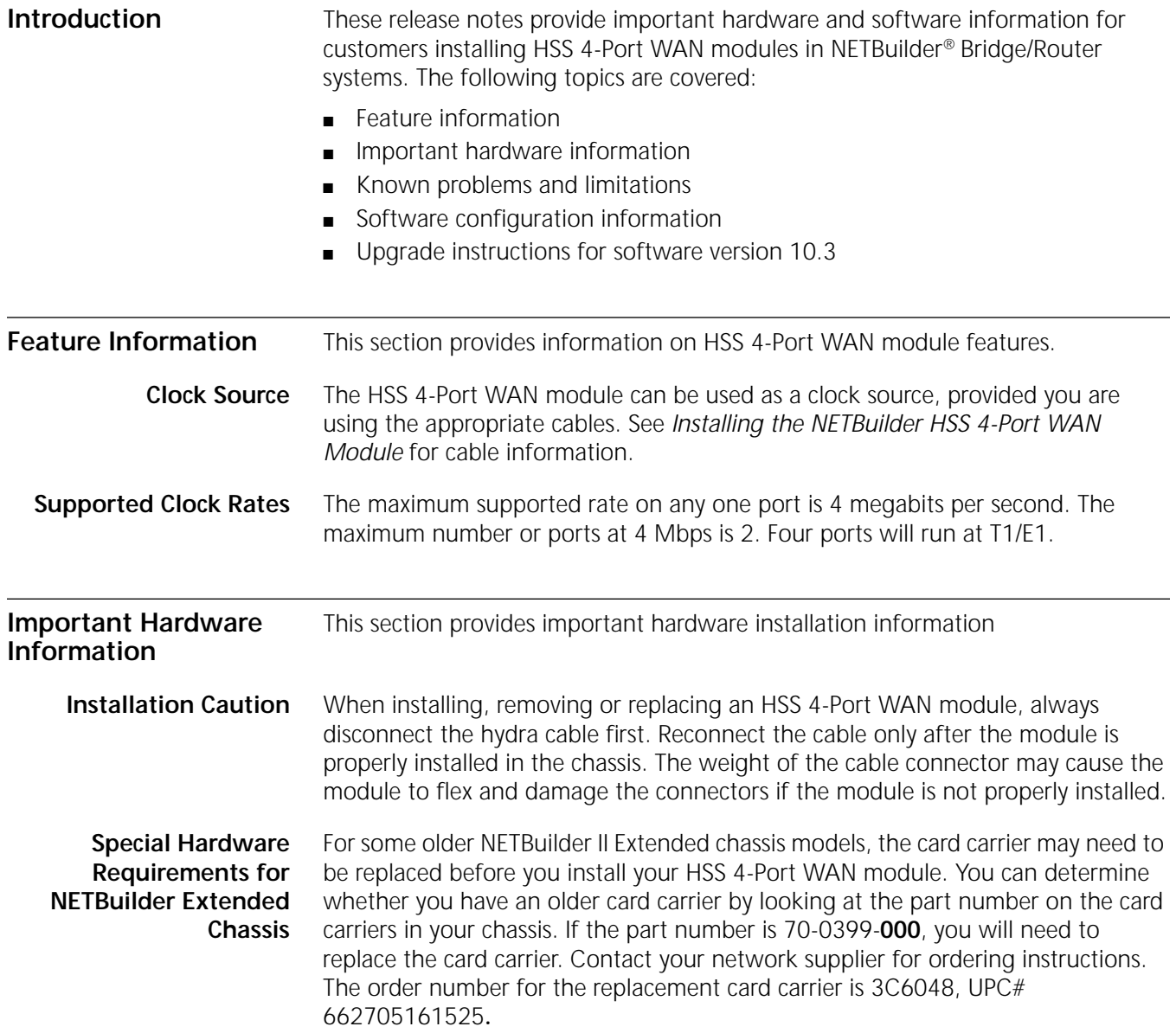

<span id="page-3-0"></span>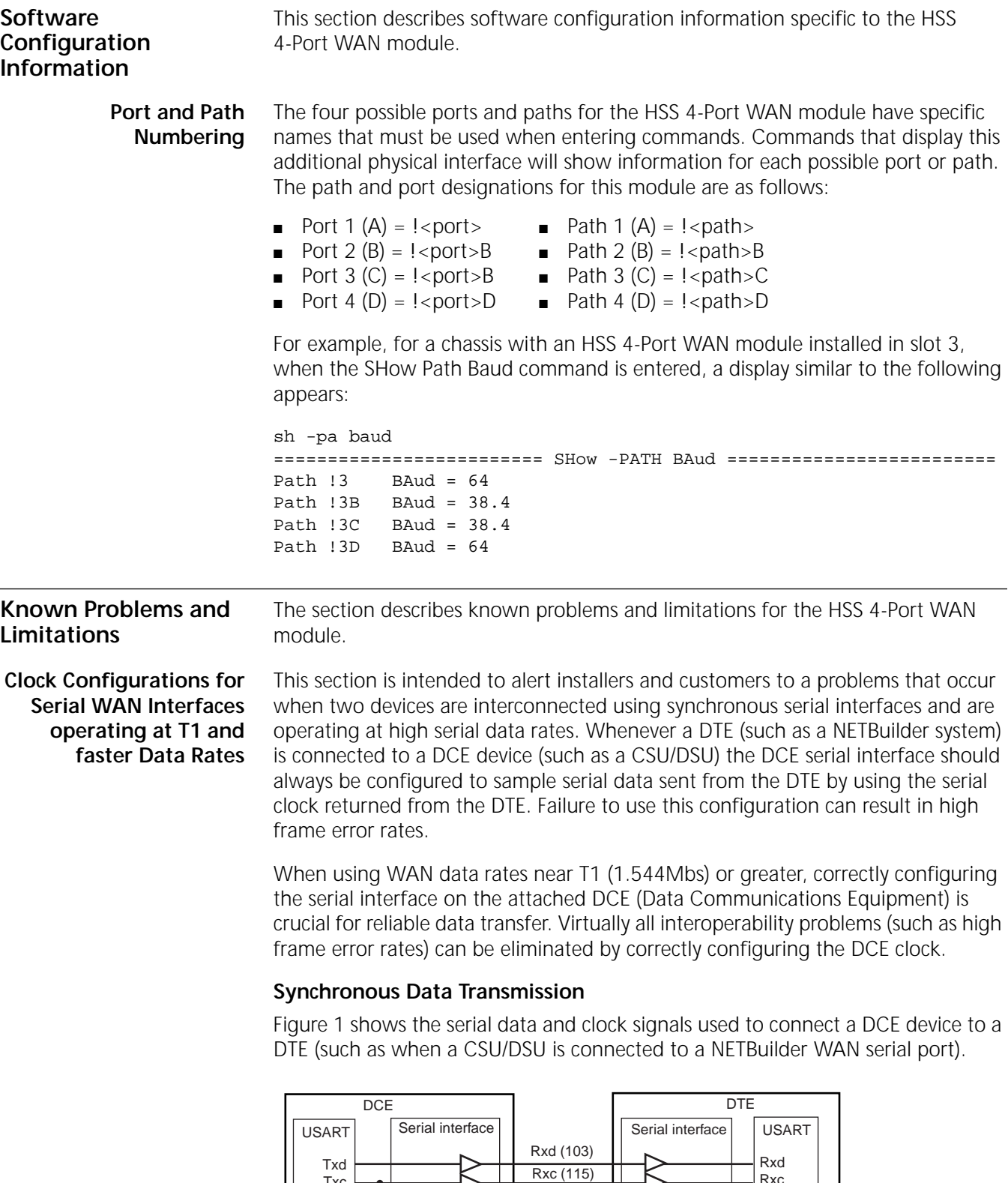

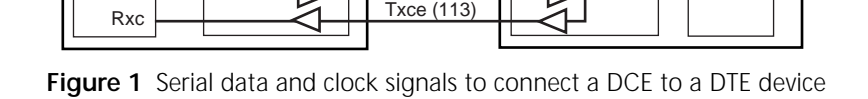

Txd (104) Txc (114)

Ð ₹

Rxc Txd Txc

Txc Rxd Rxc

Clock source

Γ

<span id="page-4-0"></span>Synchronous data transmission is nearly always used with serial data rates of 64 kilobits per second or higher. Figure 2 shows a series of data bits and the accompanying clock signal. The position of the data bits indicates that the data bit may have a value of either 1 or 0 and may change value only when the high to low transition of the clock signal occurs.

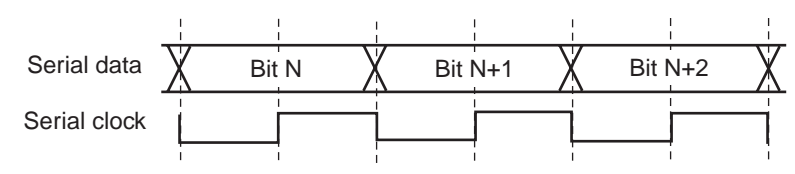

**Figure 2** Data bits and accompanying clock signal

The serial data changes with one edge of the clock, while the other clock edge occurs in the middle of the data bit. The device receiving the data uses the edge of the clock signal that occurs in the middle of the data bit to sample the state of the data bit (in [Figure 1](#page-3-0) this is shown as the low to high transition, also known as the "rising" edge). Data must be stable (unchanging) before and after the sampling clock edge for reliable data reception.

## **Problem Description**

In [Figure 1](#page-3-0), the serial data signal (RXD) and accompanying clock signal (RXC) sent from the DCE to the DTE arrive at the DTE without difficulty, since both signals travel the same distance at the same speed and maintain the timing relationship shown in Figure 2. The problem discussed in this section occurs when data is sent from the DTE to the DCE at higher data rates. Figure 3 shows the signals involved.

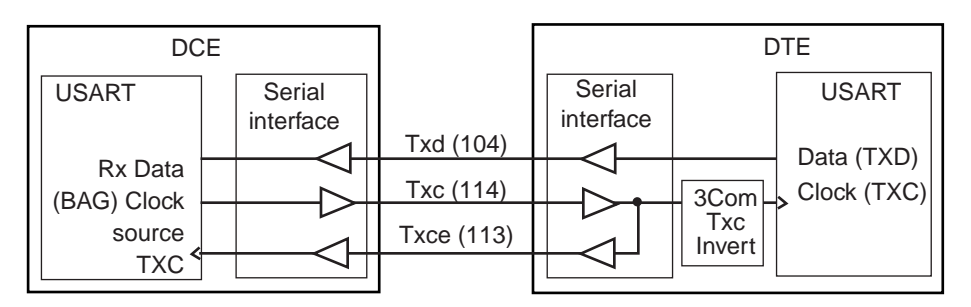

**Figure 3** Signals involved when data is sent at higher data rates.

In this case the DCE sends a clock signal to the DTE and the DTE sends the data back to the DCE in synchronization with clock. When using higher data rates or long cable lengths, the timing relationship between the clock signal sent from the DCE and the data from the DTE is significantly altered by the amount of time it takes the signals to travel from one device to another, as shown in Figure 4.

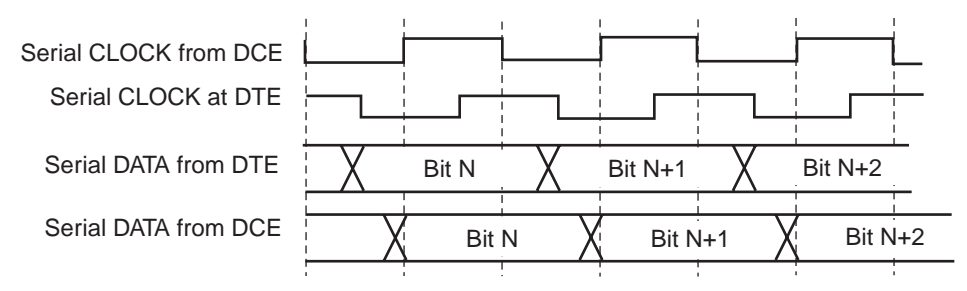

**Figure 4** Altered timing relationship at higher data rates

The shift between the clock signal from the DCE and the data sent back from the DTE can become large enough that the middle of the data bit actually lines up with the opposite clock edge. Frequently CSU/DSUs and other DCEs are preconfigured to sample data using the clock sent by the DCE. Unreliable data transmission occurs because the data is changing at the clock edge used to sample the data. The timing relationship of the clock and data signals also depends on the delay through the on-board serial interface circuitry. Replacing a NETBuilder II WAN module with different type of module or changing data rates can cause a previously reliable connection to behave erratically. The customer may incorrectly conclude the fault is with the replacement module.

#### **Solutions**

The preferred solution to this problem is to configure the DCE to use the clock sent from the DTE to sample the data sent by the DTE. Figure 5 shows the timing relation of this clock to the data from the DTE (from the perspective of the DCE.)

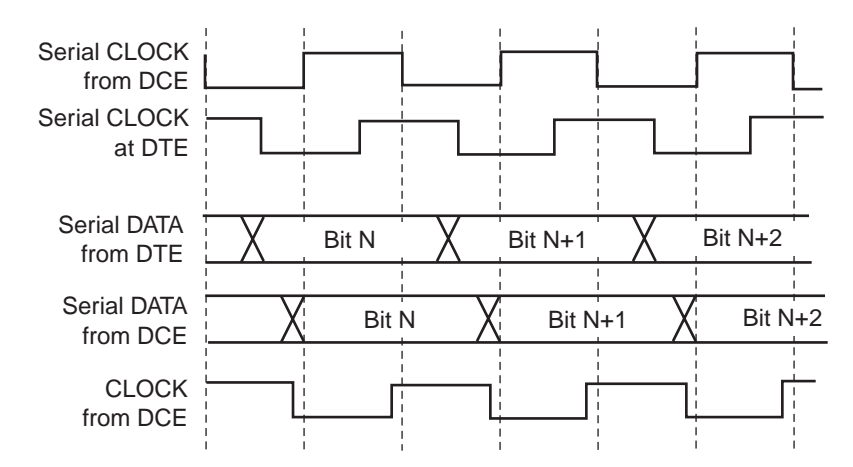

**Figure 5** DCE clock used to sample data sent from DTE

The rising edge of DTE clock occurs in the middle of the data bit as desired. The correct timing relationship is maintained because the data and clock signals experience the same delay through the serial interface circuitry and the cable (see [Figure 3\)](#page-4-0). Configuring the DCE to sample sent data from the DTE using the DTE clock maintains the correct timing relationship regardless of the data rate or cable length.

A commonly used alternative solution is to configure the DCE to invert the clock, so that data is sampled by the DCE on the opposite clock edge. This will usually correct the problem unless there is a change in either cable length or data rate, when the symptoms can reappear.

### **Configuring the DCE (CSU/DSU)**

Since the clock sent from the DTE to the DCE does not have a consistent common name, determining how to configure a particular DCE may not be obvious. CCITT/ISO designates the signal as "*Circuit #113, Transmitter Signal Element Timing, DTE Source*". The table below shows the pin designations for the most common synchronous serial interfaces.

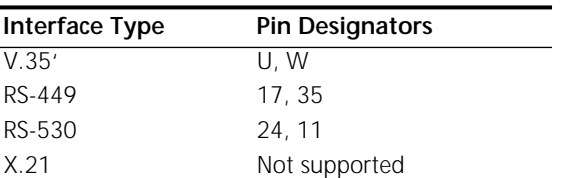

Standalone CSU/DSUs often have an option to use the clock from the DTE. Refer to the manual provided with your DCE for instructions on how to configure the DTE clock option. The previous table may also prove helpful. X.21 devices and DCEs that do not have the DTE clock option should configure the serial interface to invert the clock.

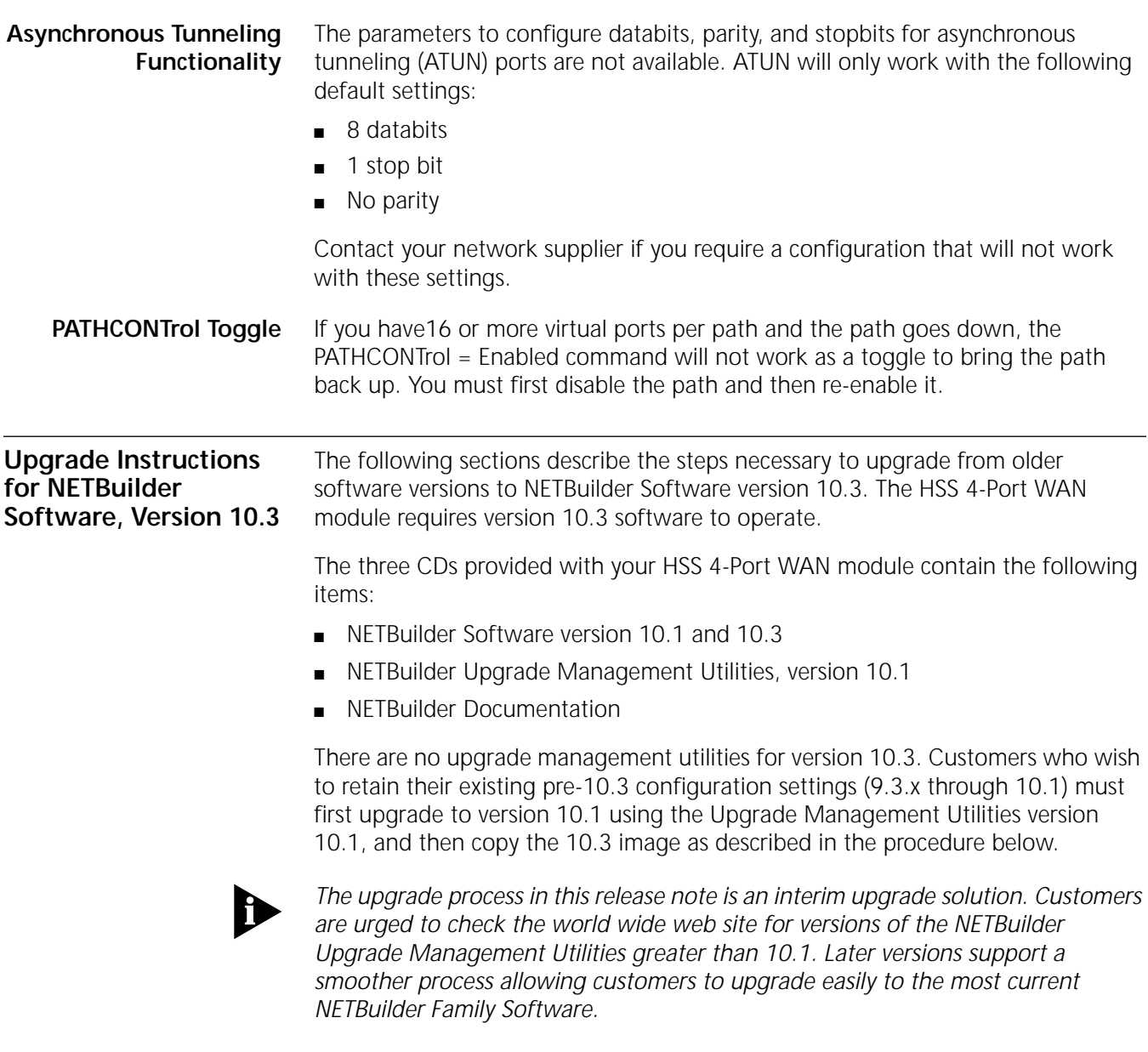

**Upgrade Scenarios** This section describes common upgrade scenarios for customers installing HSS 4-Port WAN modules.

#### **Customers with DPE modules and software version 9.3.x.**

If you have a bridge/router with a DPE module and you are using software version 9.3.x, you must use the Upgrade Management Utilities version 10.1 to upgrade from 9.3.x to 10.1, then copy the 10.3 image onto your NETBuilder bridge/router. Use the following procedure:

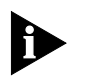

*For detailed instructions about NETBuilder Upgrade Management Utilities, see Upgrading NETBuilder Family Software for version 10.1.*

- **1** Copy the Upgrade Utilities to your network management station (NMS) using: bcmsetup <drive>: all (for Windows) **bcmsetup all** (for Unix)
- **2** Install the NETBuilder Family Software, version 10.1 and 10.3 onto the NMS: bcminstall -cdrom <CD-ROM drive>:\image (for Windows)
- **bcminstall** (for Unix) **3** Verify that the utilities are installed correctly:
	-
	- **bcmdiagnose**
- **4** Verify connectivity to the NETBuilder bridge/router: bcmdiagnose <device> (device = NB Ipaddr or NB hostname)
- **5** Archive configuration files from the NETBuilder bridge/router:

bcmsysupgrade -s:from\_nb <device> (device = NB Ipaddr or NB hostname)

**6** Upgrade the current configuration files to 10.1:

bcmsysupgrade -s:update <device> (device = NB Ipaddr or NB hostname)

**7** Copy the configuration and image files to the /101/ directory on the NETBuilder bridge/router:

bcmsysupgrade -s:to\_nb <device> (device = NB Ipaddr or NB hostname)

**8** Test boot the 10.1 and configuration files:

bcmsysupgrade -s:test\_boot <device> (device = NB Ipaddr or NB hostname) The bridge/router is rebooted, and the utilities confirm the IP connection and that 10.1 software is running.

**9** Accept the upgrade:

bcmsysupgrade -s:accept <device> (device = NB\_Ipaddr or hostname)

**10** Rename the boot.29k file in the /101/ directory to boot.101:

bcmmv <NB\_ipaddr>:a:/101/boot.29k <NB\_ipaddr>:a:/101/boot.101

**11** Copy the 10.3 image to the NB:

bcmcp /tftpboot/image/NBDPE/SW/103/<pkg>/boot.29k <NB\_Ipaddr>:a:/101/boot.29k

**12** Copy the HSS 4-Port WAN software to the NETBuilder bridge/router: bcmcp /tftpboot/image/NBDPE/SW/103/<pkg>/4portwan.860

<NB\_Ipaddr>:a:/101/4portwan.860

**13** Reboot the router:

bcmctrl <NB\_Ipaddr> -reboot

### **Customers with a DPE module and software version 10.1.**

If you are already running software version 10.1 on a bridge/router with a DPE module installed, use the following procedure:

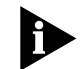

*For detailed instructions about NETBuilder Upgrade Management Utilities, see Upgrading NETBuilder Family Software for version 10.1.*

**1** Copy the Upgrade Utilities to your network management station (NMS) using the bcmsetup command:

bcmsetup <drive>: all (for Windows) **bcmsetup all** (for UNIX)

**2** Install the NETBuilder Family Software, version 10.1 and 10.3 onto the NMS:

bcminstall -cdrom <CD-ROM drive>:\image (for Windows) **bcminstall** (for UNIX)

**3** Verify connectivity to the NETBuilder bridge/router:

bcmdiagnose <device> (device = NB\_Ipaddr or hostname)

**4** Rename the boot.29k file in the /101/ directory to boot.101:

bcmmv <NB\_ipaddr>:a:/101/boot.29k <NB\_ipaddr>:a:/101/boot.101

**5** Copy the 10.3 image to the NB:

bcmcp /tftpboot/image/NBDPE/SW/103/DW/boot.29k <NB\_Ipaddr>:a:/101/boot.29k

**6** Copy the HSS 4-Port WAN software to the NETBuilder bridge/router:

bcmcp /tftpboot/image/NBDPE/SW/103/DW/4portwan.860 <NB\_Ipaddr>:a:/101/4portwan.860

**7** Reboot the router:

bcmctrl <NB\_Ipaddr> -reboot

#### **Customers with CEC modules and software versions prior to 10.1.**

If you have a bridge/router with a CEC module installed, you must install a DPE module and use Upgrade Management Utilities version 10.1 to upgrade from 9.3.x to 10.1 then copy the 10.3 image onto the bridge/router.

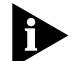

*For detailed instructions about NETBuilder Upgrade Management Utilities, see Upgrading NETBuilder Family Software for version 10.1.*

- **1** Copy the Upgrade Utilities to your network management station (NMS) using: bcmsetup <drive>: all (for Windows) **bcmsetup all** (for UNIX)
- **2** Install the NETBuilder Family Software, version 10.1 and 10.3 onto the NMS: bcminstall -cdrom <CD-ROM drive>:\image (for Windows) **bcminstall** (for UNIX)
- **3** Verify that the utilities are installed correctly:

#### **bcmdiagnose**

**4** Verify connectivity to the NETBuilder bridge/router:

bcmdiagnose <device> (device = NB\_Ipaddr or hostname)

**5** Archive configuration files from the NETBuilder bridge/router:

```
bcmsysupgrade -new_hw -s:from_nb <device> (device = NB_Ipaddr or 
 hostname)
```
- **6** Upgrade the current configuration files to 10.1: bcmsysupgrade -new\_hw -s:update <device> (device = NB\_Ipaddr or hostname)
- **7** Replace the CEC module with a DPE module. For installation instructions see the hardware installation guide that shipped with the DPE module.
- **8** Attach a console to the Console port on the bridge/router.
- **9** Set up IP routing by following these steps:
	- **a** Log on to the bridge/router as root and press the Return key. The password prompt is displayed.
	- **b** At the password prompt, press the Return key.

The network manager prompt (NETBuilder #) is displayed.

**c** Set up an IP address and subnet mask using:

```
SETDefault !< port> -IP NETaddr = <IP address> [<subnet mask>]
Where <port> is the port through which the bridge/router can be accessed by
the NMS.
```
**d** Enable IP routing by entering:

#### **SETDefault -IP CONTrol = ROute**

**e** Enable a route discovery protocol. For example, enable OSPF by using:

SETDefault !<port> -OSPF CONTrol = Enable

**f** Check your configuration by pinging the bridge/router from the NMS:

ping <IP address>

Where <IP address> is the IP address of the bridge/router.

**10** Set up SNMP.

See *Using NETBuilder Family Software* and *Reference for NETBuilder Family Software* for more information on how to set up SNMP.

To enable SNMP read/write access, you need to modify two parameters in the SNMP Service: COMmunity and MANager.

**a** The COMmunity parameter modifies the list of communities. For information on how to use the COMmunity parameter, see *Using NETBuilder Family Software* and to *Reference for NETBuilder Family Software.*

By default all NETBuilder configuration files are accessible to an SNMP-based manager with read privileges. To change SNMP access privileges to read/write for a network management station for a community named public, enter:

#### **ADD -SNMP COMmunity "public" RW**

**b** With the MANager parameter, create a new manager with read/write access to the bridge/router. For security reasons, limit the number of network management stations by entering the IP address of the network management station that will have access. For example, enter:

**ADD -SNMP MANager "private" 129.213.224.1**

**11** Copy the configuration and image files to the /101/ directory on the NETBuilder bridge/router:

bcmsysupgrade -new\_hw -s:to\_nb <device> (device = NB Ipaddr or NB hostname)

**12** Test boot the 10.1 and configuration files:

bcmsysupgrade -new\_hw -s:test\_boot <device> (device = NB Ipaddr or NB hostname)

The bridge/router is rebooted, and the utilities confirm the IP connection and that 10.1 software is running. Verify that your upgrade completed successfully.

**13** Accept the upgrade:

bcmsysupgrade -new\_hw -s:accept <device> (device = NB Ipaddr or NB hostname)

**14** Rename the boot.29k file in the /101/ directory to boot.101:

bcmmv <NB\_ipaddr>:a:/101/boot.29k <NB\_ipaddr>:a:/101/boot.101

**15** Copy the 10.3 image to the NB:

bcmcp /tftpboot/image/NBDPE/SW/103/DW/boot.29k <NB\_Ipaddr>:a:/101/boot.29k

- **16** Copy the HSS 4-Port WAN software to the NETBuilder bridge/router: bcmcp /tftpboot/image/NBDPE/SW/103/DW/4portwan.860 <NB\_Ipaddr>:a:/101/4portwan.860
- **17** Reboot the router:

bcmctrl <NB\_Ipaddr> -reboot

المدرمة